# **项目二:URDF 移动机器人及 MoveIt!机械臂控制**

**第二部分: 使用 MoveIt!控制机器人**

# **1. Introduction to MoveIt!**

**Moveit is a sophisticated piece of software written on top of ROS for achieving inverse kinematics, motion or path planning, 3D perception of the environment, collision checking, and so on. It is the primary source of functionality for manipulation in ROS. Moveit understands a robot arm configuration (geometry and link information) through urdf and ROS message definitions and utilizes the ROS visualizing (RViz) tool to perform manipulation.**

**Moveit is used in more than 100 robot arms and you can find more information about those robots here[: https://moveit.ros.org/robots/.](https://moveit.ros.org/robots/) Moveit has lots of advanced features and is used by many industrial robots as well. Covering all the Moveit! concepts is out of the scope of this course, we shall only look at it from the engineering and application point of view, and what we need to move and control our robot arm. The following is the architecture of Moveit!.**

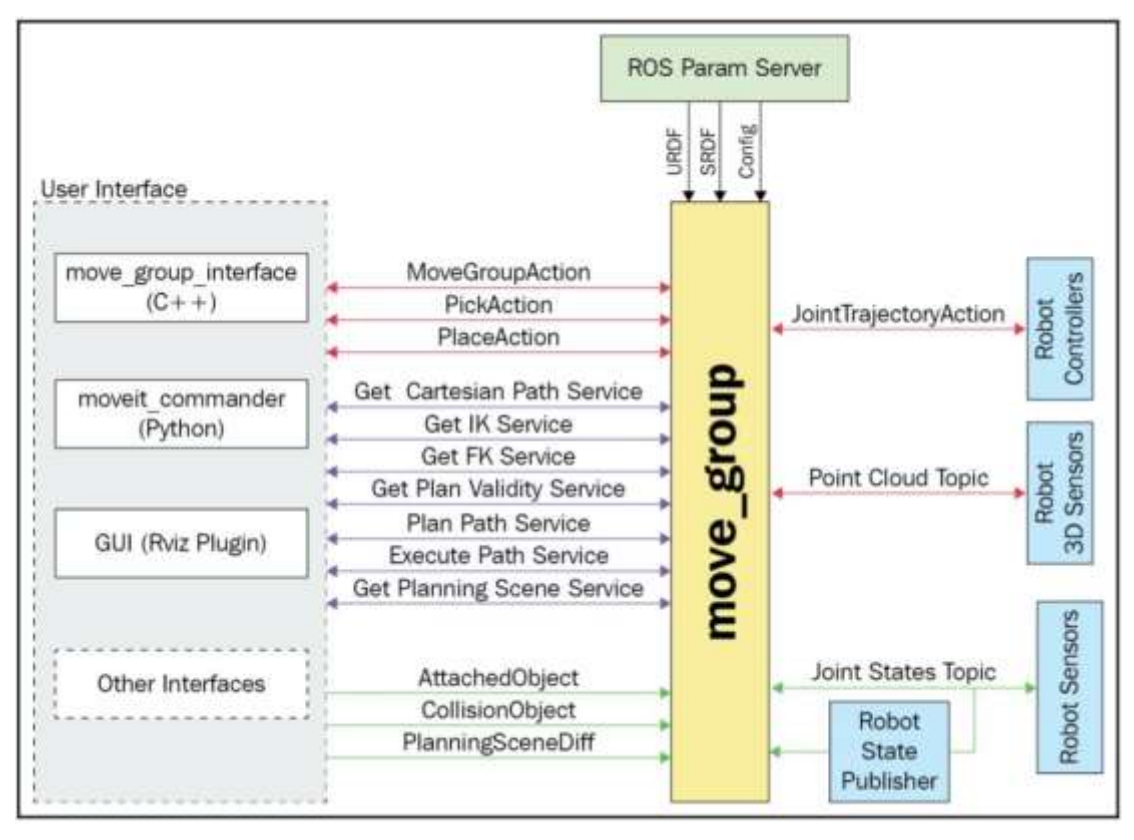

**Figure 1: Movelt Architecture** 

**Here, we have the most important component, that is, the move\_group node, which is responsible for putting all other components together to provide the user with** 

**necessary actions and service calls to use. The user could interface by using a simple**  scripting interface (for beginners) called the moveit commander interface, a C++ **wrapper called move\_group\_interface, a Python interface written on top of**  move it commander, or the GUI interface using an RViz plugin. The move group node **would need the robot information that is defined through URDF, as well as configuration files. Moveit understands the robot in a format called SRDF (semantic robot description format) that Moveit converts into URDF while setting up the robot arm. Also, the move\_group node understands the robot arm's joint states and talks back via the FollowJointTrajectoryAction client interface. For more information about MoveIt! please see:** [https://moveit.ros.org/documentation/concepts/.](https://moveit.ros.org/documentation/concepts/)

# **2. Install and configure MoveIt for our mobile robot**

**Installing and configuring Moveit is a multistep process. Let's begin by learning how to install it.**

# **2.1 Installing Moveit**

```
$ sudo apt install ros-melodic-moveit
$ sudo apt-get install ros-melodic-moveit-setup-assistant
$ sudo apt-get install ros-melodic-moveit-simple-controller-manager
$ sudo apt-get install ros-melodic-moveit-fake-controller-manager
```
**Once they're all installed, we can begin configuring our robot using a Moveit setup assistant wizard.**

# **2.2 Configuring the MoveIt setup assistant wizard**

**This wizard is very useful, particularly because it helps us save time. Some of the things that we can do with this wizard are as follows:** 

- ⚫ **Define collision zones for our robot arm**
- ⚫ **Set custom poses**
- ⚫ **Choose the necessary kinematics library**
- ⚫ **Define ROS controllers**
- ⚫ **Create the necessary simulation files**

**We can invoke the setup assistant using the following command:**

\$ roslaunch moveit\_setup\_assistant setup\_assistant.launch

**You should see the window shown here:**

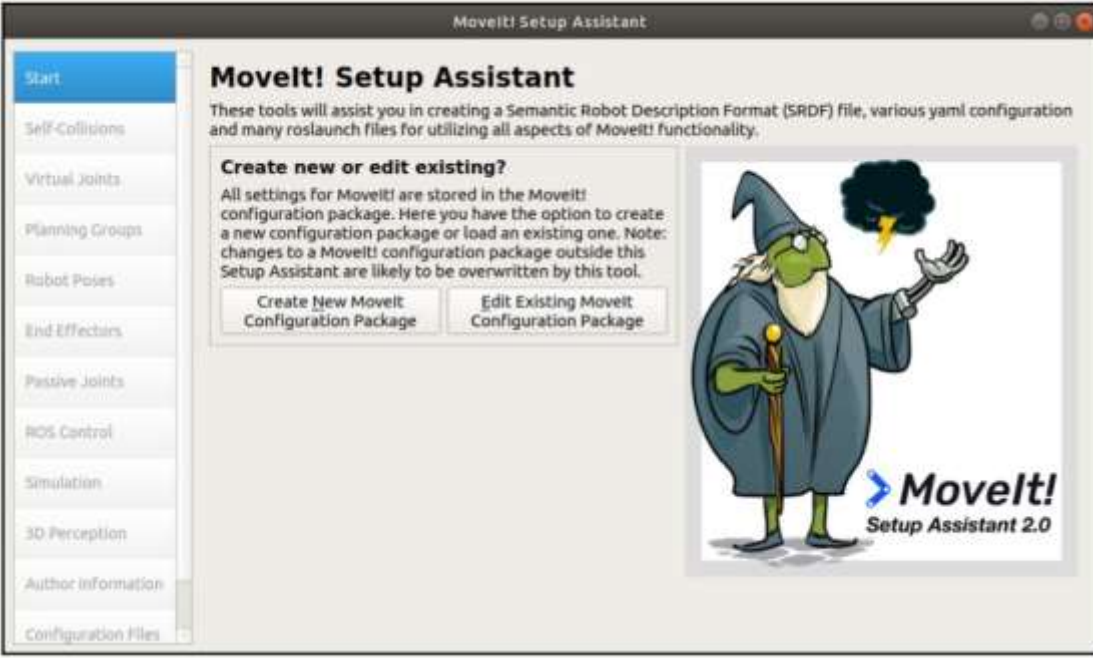

Figure 2: Movelt setup assistant wizard

**Now, let's look into the configuration steps, one by one.**

#### **2.2.1 Loading the robot model**

**Let's configure our robot in Moveit by selecting the respective robot URDF. We do that by clicking Create New Moveit Configuration Package, loading our robot URDF, mobile\_manipulator.urdf, and selecting Load Files. You should see a success message, along with our robot in the right-hand pane:**

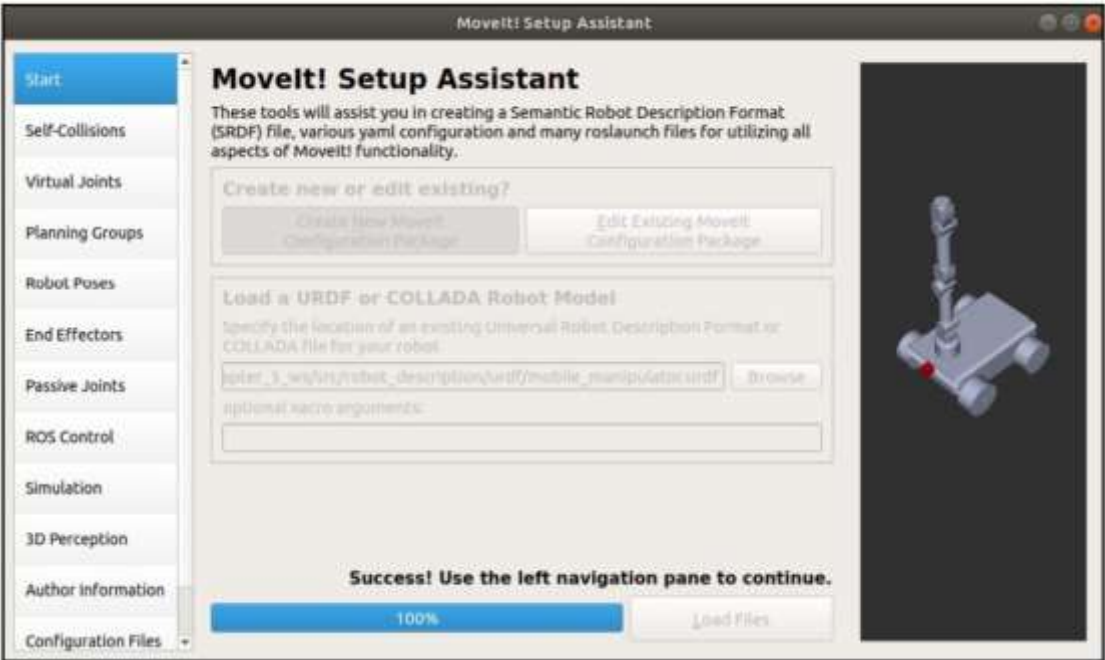

**Figure 3: MoveIt loading success** 

**Now, let's set up the components on the left-hand pane.**

## **2.2.2 Setting up self-collisions**

**Click on Self-Collisions on the left pane and select Generate Collision Matrix. Here, you can set the sampling density high if you wish to move the robot arm in a more confined space. This may increase the planning time for the robot to execute a trajectory and may sometimes fail execution due to a collision assumption.** 

### **2.2.3 Setting up planning groups**

**Let's set up planning groups by following these steps:** 

**1. In Planning Groups, add our robot arm group by selecting Add Group.** 

**2. Name our group arm.**

**3. Select Kinematic Solver as kdl\_kinematics\_plugin/KDLKinematicsPlugin. Set the resolution and timeout as the default values.** 

- **4. Select RRTStar as our Planner.**
- **5. Now, add our robot arm joints and click Save.**

### **Your final window should look as follows:**

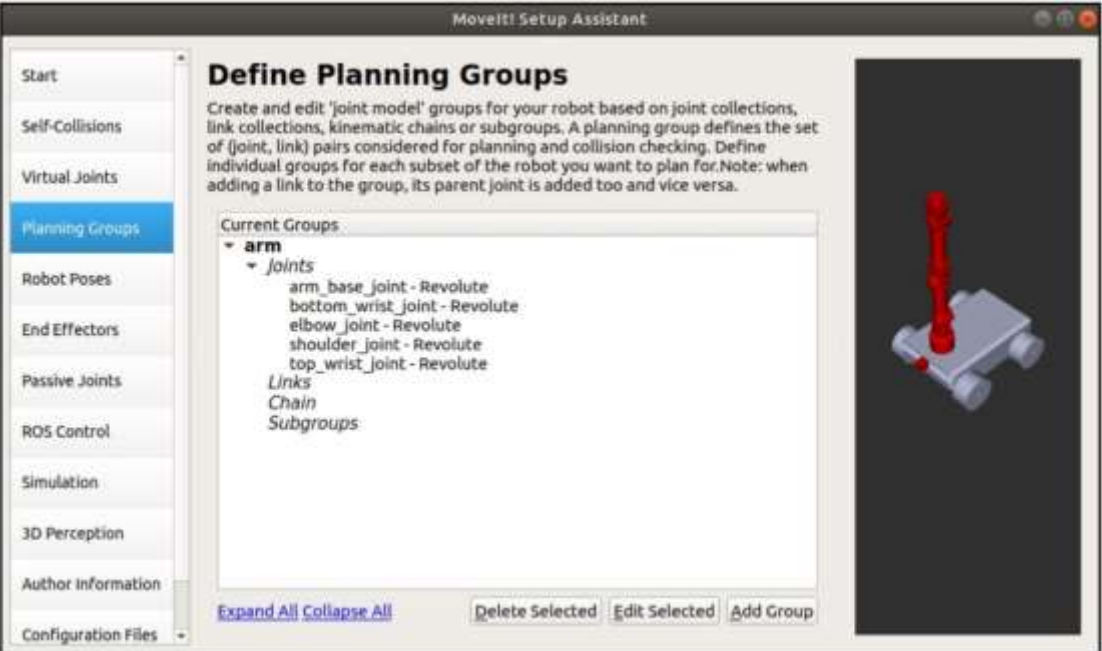

Figure 4: MoveIt planning groups

**Once the arm group has been set, we can set the poses for the arm.**

#### **2.2.4 Setting up arm poses**

**Now, let's define the robot poses. Click Add Pose and add the following poses in the following format (Posename : arm\_base\_joint, shoulder\_joint, bottom\_wrist\_joint,** 

## **elbow\_joint, top\_wrist\_joint):**

- ⚫ Straight: 0.0, 0.0, 0.0, 0.0, 0.0
- Home: 1.5708, 0.7116, 1.9960, 0.0, 1.9660

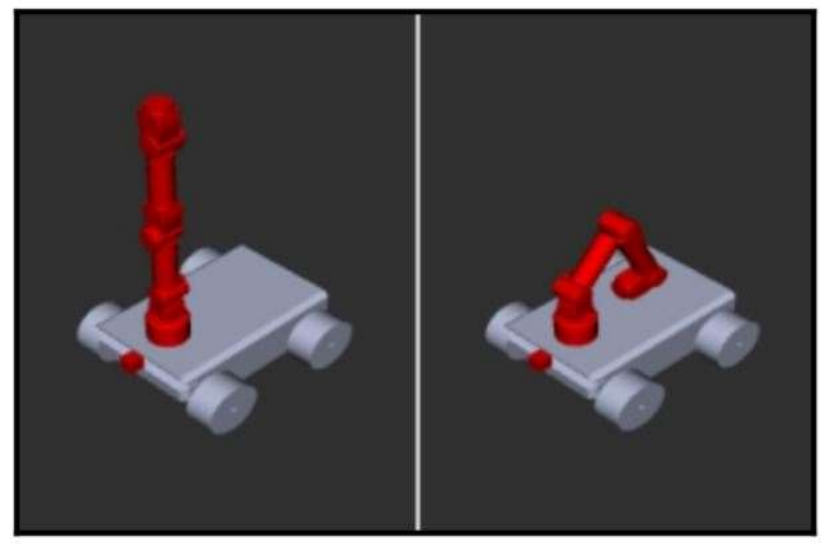

Figure 5: Robot arm pose

**We don't have an end effector, so we can skip this step**

### **2.2.5 Setting up passive joints**

**Now, let's define the Passive Joints—those whose joint states are not expected to be published:**

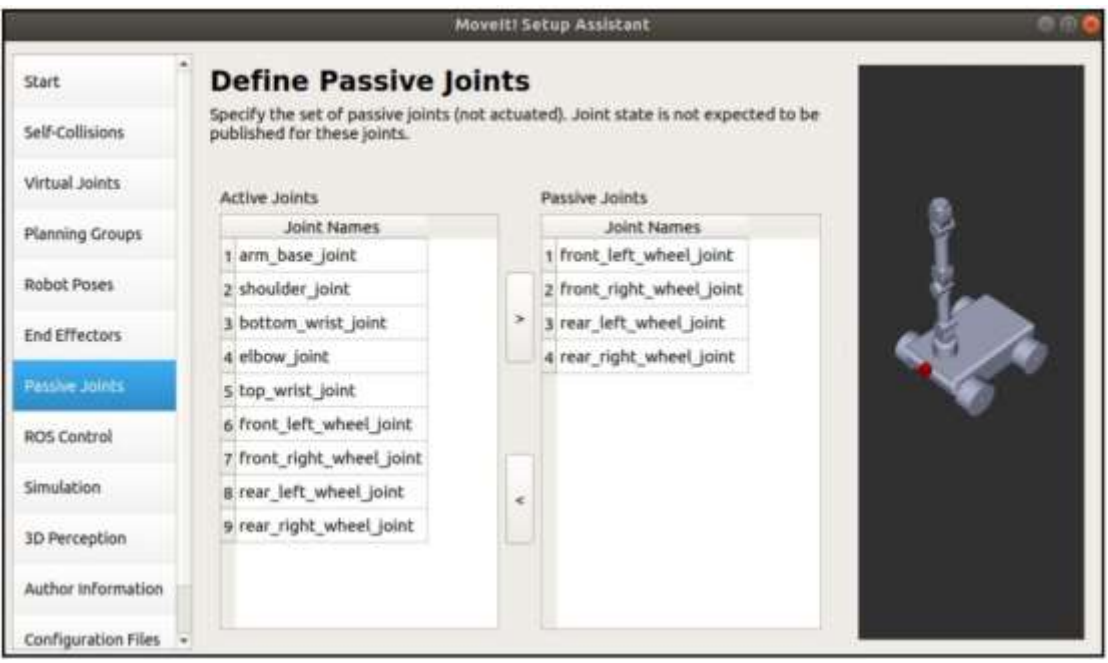

Figure 6: Movelt passive joints

**Now, it's time to check the ROS controllers we set up with the robot URDF.**

### **2.2.6 Setting up ROS controllers**

**Now, we need to connect our robot with Moveit for manipulation through the ROS controllers we defined. Click ROS control, then click Auto Add FollowJointsTrajectory Controllers For Each Planning Group. You should see the controller being automatically ported in, as shown here:**

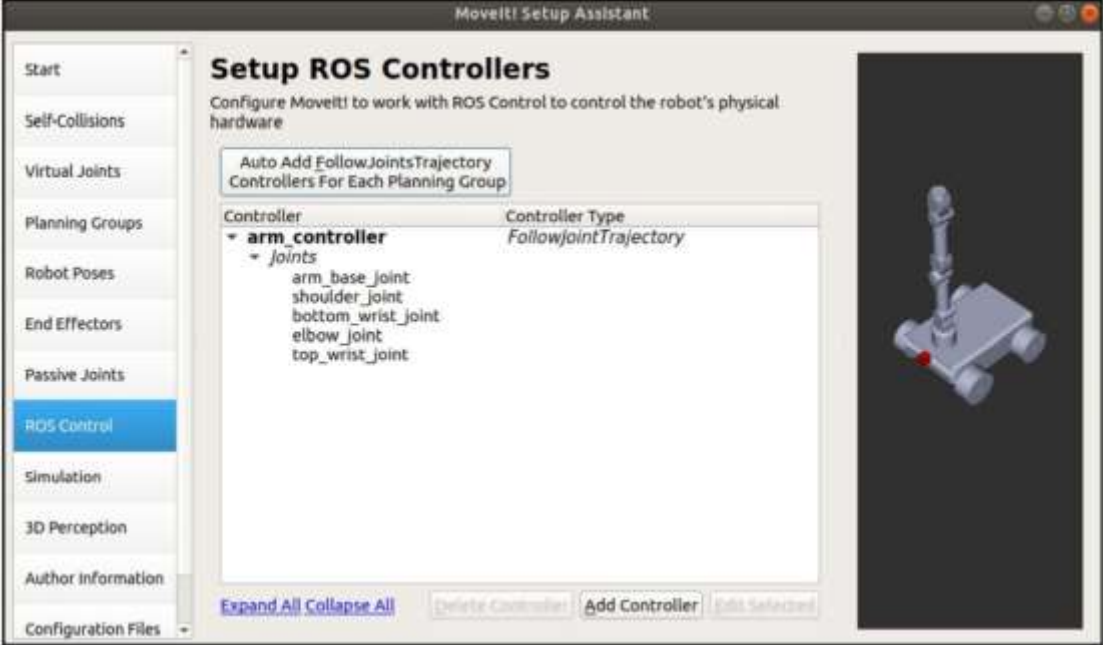

Figure 7: MoveIt setup ROS controllers

**The FollowJointTrajectory plugin we had called upon in our plugin is shown in the preceding screenshot. Now, let's finalize the Moveitconfig package.**

# **2.2.7 Finalizing the MoveitConfig package**

**The next step will autogenerate a URDF for simulation:** 

**1. In case you made any changes, these changes will be highlighted in green. We can skip this step as we didn't change anything.** 

**2. We don't need to define a 3D sensor, so skip this step as well.** 

**3. Add any appropriate information in the Author Information tab.**

**4. The final step is the Configuration Files, where you will see a list of files that have been generated. The window is as follows:**

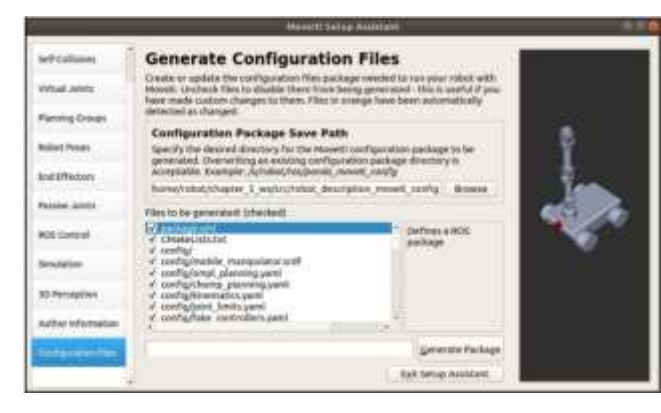

Figure 8: Configuration files

**5. Give a configuration name such as robot\_description\_moveit\_config, click on Generate Package, and exit the setup assistant.**

**Now, let's control the robot arm using Moveit.**

# **3. Controlling robot arm using MoveIt!**

**Once Moveit has been configured, we can test our robot arm manipulation using the GUI interface (RViz plugin):** 

# **1. Launch the mobile manipulator in Gazebo:**

\$ source devel/setup.bash

\$ roslaunch my robot mobile manipulator gazebo xacro.launch

**2. In a new Terminal, open the move\_group.launch file that was auto-generated by the Moveit setup assistant wizard:**

\$ source devel/setup.bash

\$ roslaunch robot description moveit config move group. launch

#### **Your Terminal's output would be similar to what's shown in the following screenshot:**

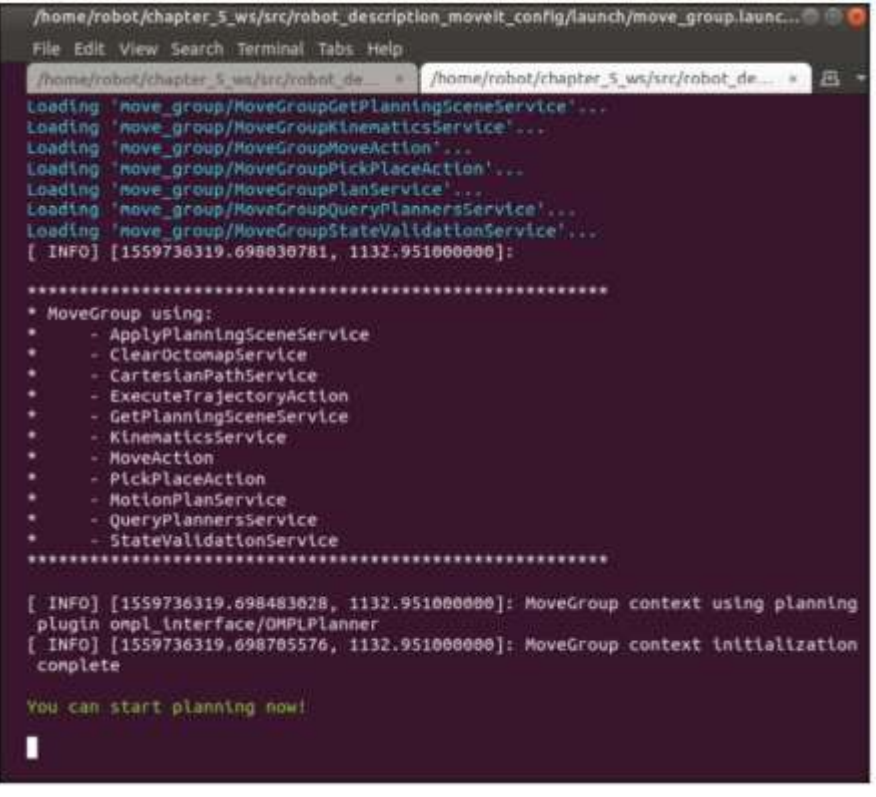

Figure 9: move\_group.launch

**3. Now, let's open RViz to control the robot's motion:**

\$ source devel/setup.bash

\$ roslaunch robot\_description\_moveit\_config movit\_rviz.launch config:=True

 **You should see the following window.**

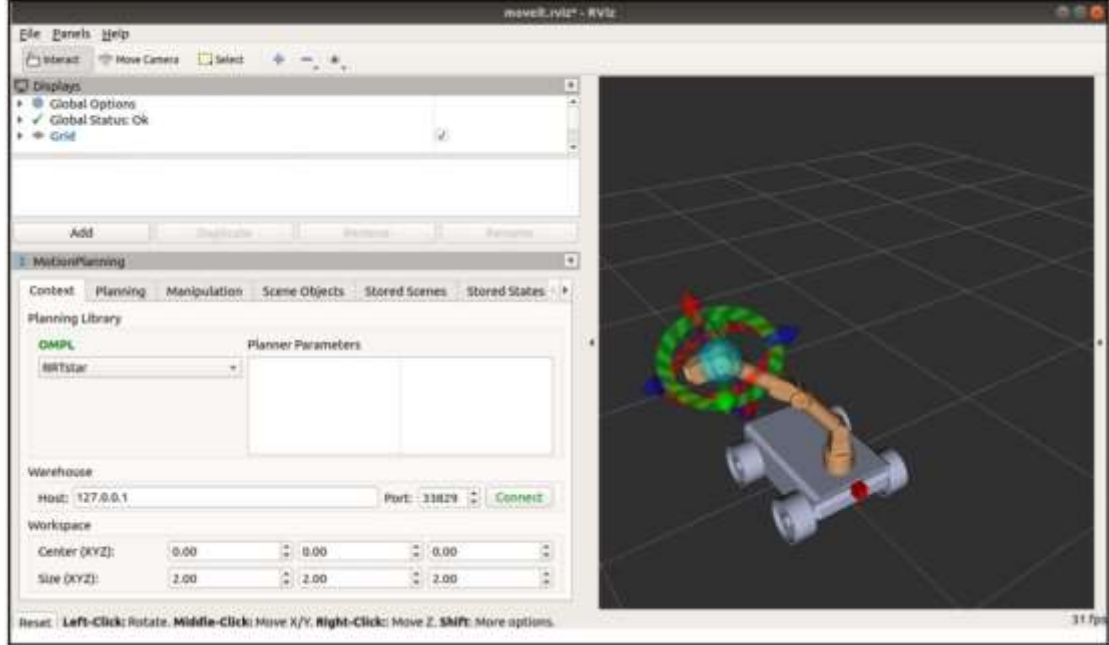

Figure 10: rviz Movelt launch

**4. Go to the Planning tab, select home in Goal State, and click on Plan. You should see a visual of the robot arm planning (moving) to the target position.** 

**Congratulations! Now you know how to build a robot using URDF/XACRO, configure and control it using MoveIt! That's a great achievement.**